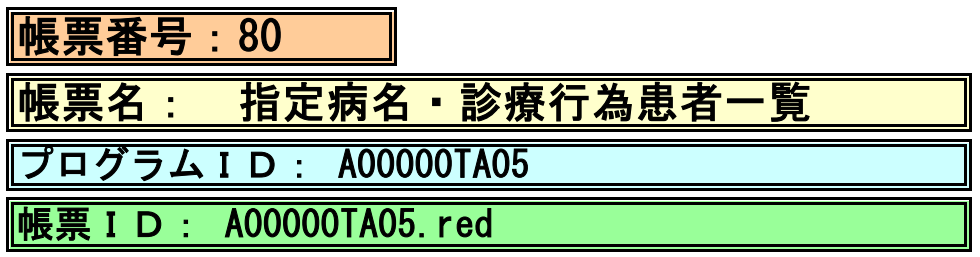

## (1) プログラムの概要

 診療行為テーブルから診療行為を患者病名テーブルから病名を参照して、 指定年月日内の診療行為及び病名を持っている患者を抽出し一覧表示する。

- (2) インストール手順
	- 1. 「03 プログラム更新]-[F4 プラグイン] よりインストールを行います。 ※日レセ クラウド版をご利用の場合は、「マスターメニュー」の[プラグイン]より インストールを行います。
	- 2. [プラグイン]画面にて、プログラム名"統計帳票"を選択し、 「組込」ボタンをクリックします。
	- 3. "統計帳票"の"インストール済み"欄に「○」が表示されたらインストール完了です。

## (3) CSVファイル 出力機能

 CSV出力に対応しています。 プログラム実行後、CSV出力ボタンより出力が可能です。

## (4) プログラムIDの登録とパラメータの設定

 「01 医事業務」、「91 マスタ登録」、「101 システム管理マスタ」に移動してください。 「3002 統計帳票出力情報(月次)」に対して以下のプログラム登録の処理を行います。 ・「区分コード」は任意に設定、「選択番号」は'1'、「有効年月日」は'00000000~99999999' ・プログラム登録設定情報 帳票番号 : イ意に設定 帳票名 きょうりょう おおく 指定病名 き 診療行為患者一覧 プログラム名 : A00000TA05 帳票パラメタ1 :開始年月日 YMD "必須"にチェック 帳票パラメタ2 :終了年月日 YMD "任意"にチェック 帳票パラメタ3 :入外区分 FREE "任意"にチェック ・転帰区分 FREE "任意"にチェック

:コード4 FREE "任意"にチェック

帳票パラメタ5 :コード1 FREE 7任意"にチェック 帳票パラメタ6 :コード2 FREE 7任意"にチェック 帳票パラメタ7 :コード3 FREE "任意"にチェック

 帳票パラメタ9 :コード5 FREE "任意"にチェック 帳票パラメタ 10 :コード6 FREE 7任意"にチェック

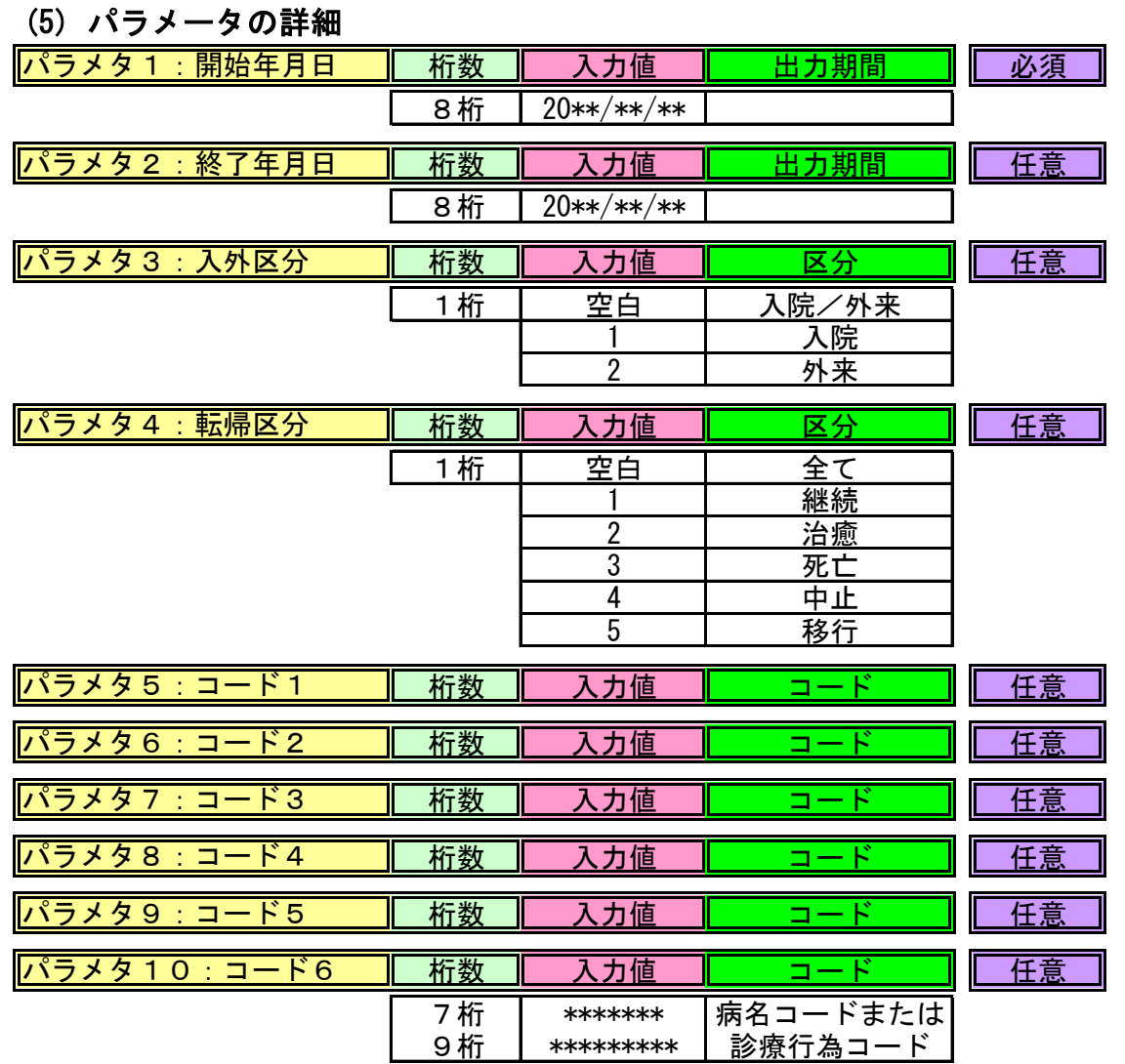